# 双柳小 リモート授業への参加の仕方について(令和3年8月30日版)

○本校では、zoom のアプリを使ってリモート授業に参加します。 ○リモート授業を希望する際は、当日の朝までに連絡帳等で担任にお知らせください。 ○リモートで行う授業は、国語と算数が中心となります。時間割をご確認ください。 ○リモート授業を行うのは、緊急事態宣言中になります。 ○リモート授業への参加の手順は、以下の通りになります。

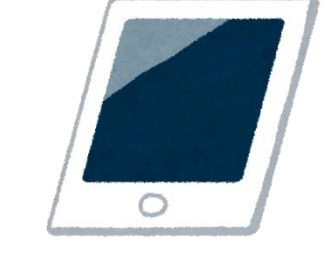

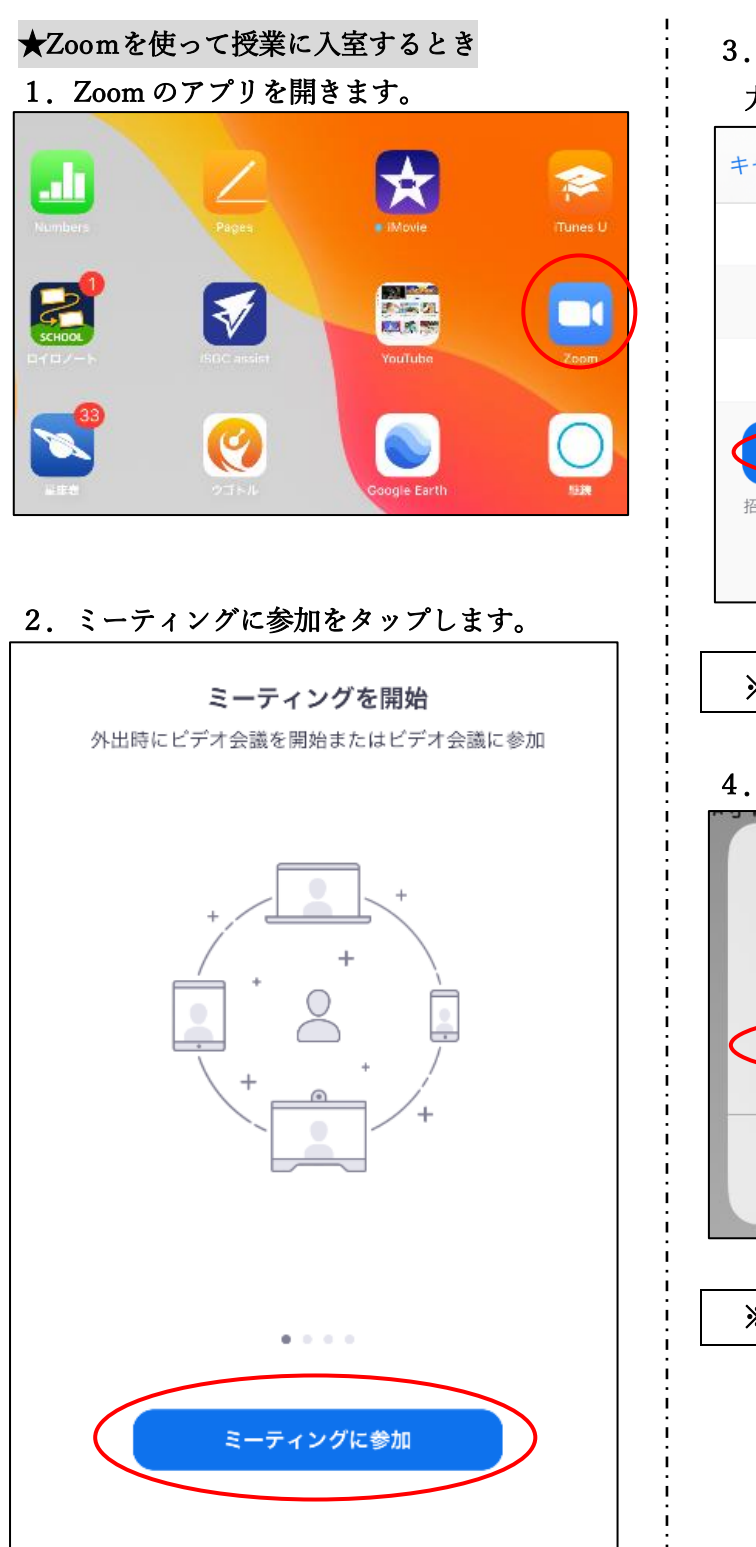

サイン アップ サインイン

## 3. ミーティング ID と自分の名前 (ひらがな) を入 力し、参加をタップします。

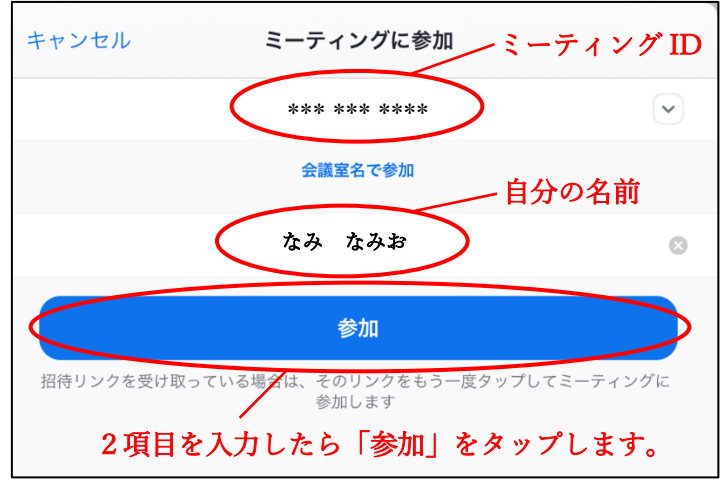

### ※ミーティング ID は担任よりお知らせします。

4. パスコードを入力し、続行をタップします。

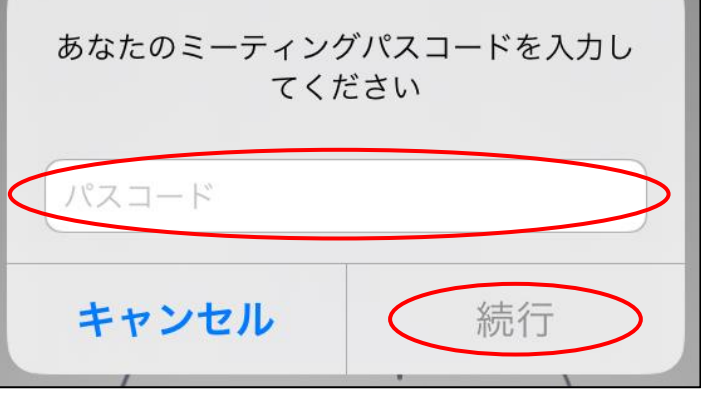

※パスコードは担任よりお知らせします。

- 5.教員機側が Zoom を開始するまでお待ちくださ い。
- 6.Wi-Fi または携帯のデータを選択します。

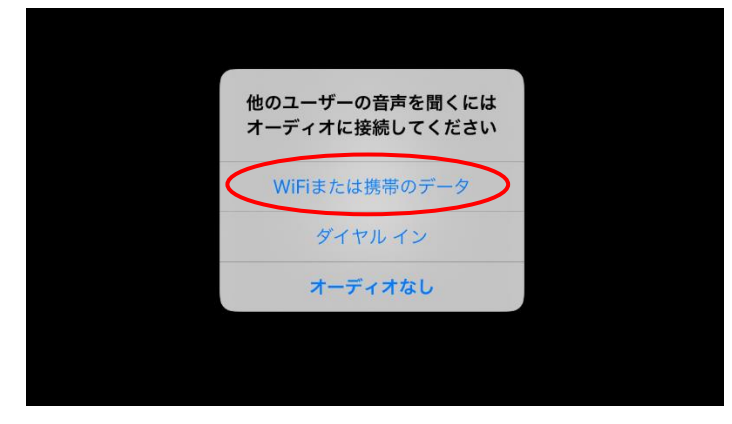

7.マイクをミュートして、ビデオをオンにします。

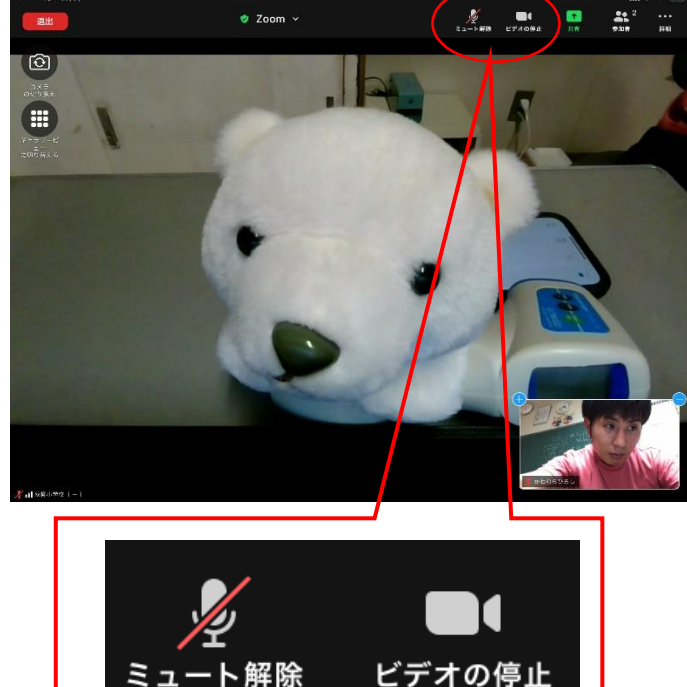

 ※画面右上の「マイク」のマークとビデオのマーク をタップして、上のような状態にしてください。

#### これで、準備完了です。

授業開始の5分前を目安に、準備してください。

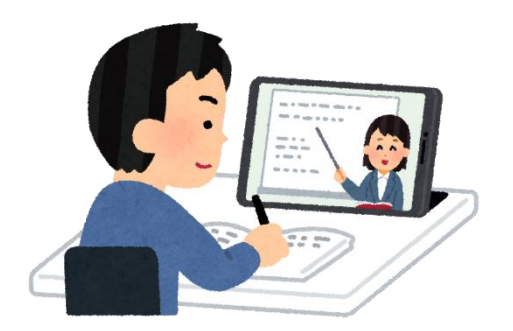

★授業をうけるとき(ぬいぐるみを先生と仮定します。) ○先生の話をきくとき

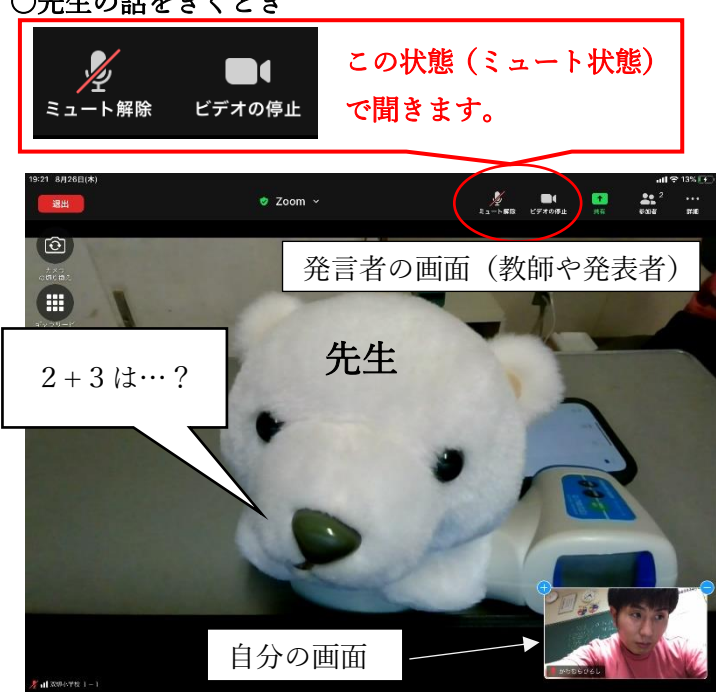

### ○発言、発表、質問などをするとき

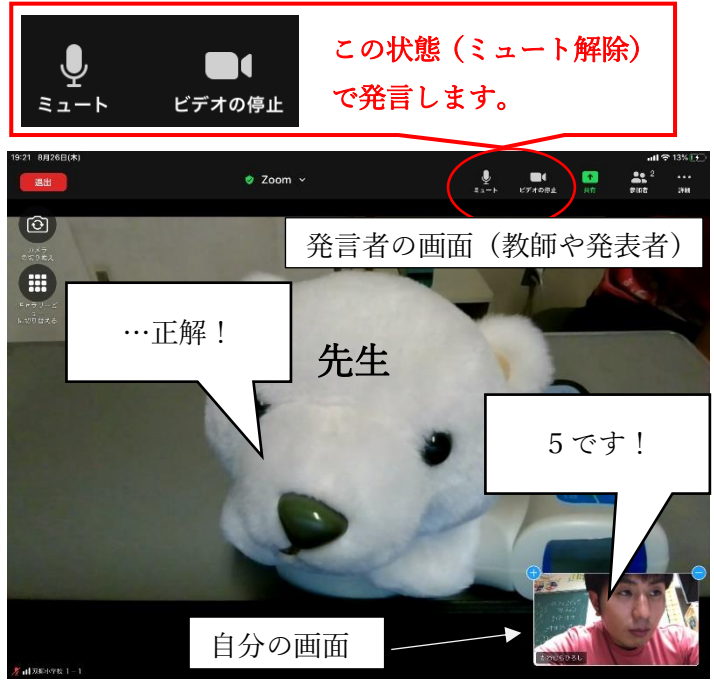

※発言が終わったら、ミュート状態に戻します。

### ★授業から出るとき

○左上の退出ボタンをタップします。

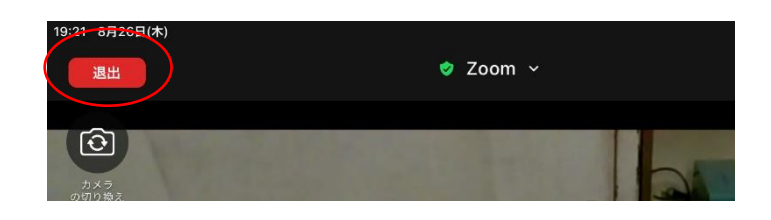

※授業を受けるときは、基本的にはカメラをオンにして参加してください。その際、背景にご注意いただき、設 定を変えずにご参加ください。

※可能な授業のみ参加で大丈夫です。

※回線容量に限りがありますので、ご家庭の Wi-Fi 環境下でのご利用をおすすめします。

※授業の変更、パスワードの変更など、リモート授業前にロイロノートのアプリでメッセージを送る場合があり ます。ロイロノートのアプリもご確認ください。メッセージの確認の仕方は下記をご覧ください。

※児童もこの操作を学習していますが、複雑な操作もあるため、リモート授業の際は、可能な範囲で様子を見て いただければと思います。

※何かご不明点があれば、学校までお知らせください。

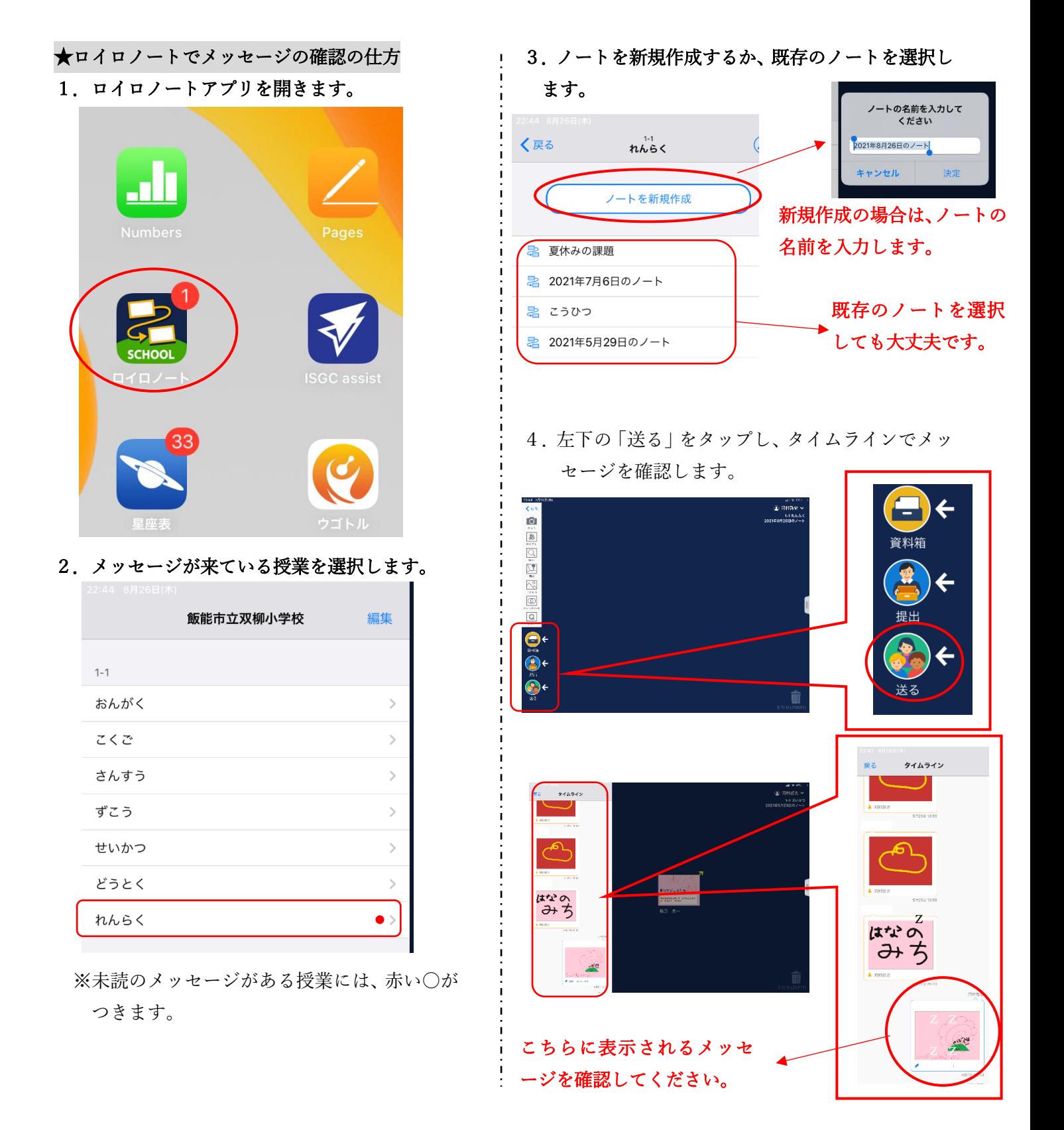